## **Recruiting:** Create a New Position

When recruiting for a **Full or Part Time Employed Opening**, you need to have a **position** prior to creating a job requisition.

You **do not** need a position for:

- [Contingent Worker openings](https://workdaytraining.geisinger.org/PDFContent/J127_CreateJobReqCW.pdf)
- [Per Diem openings.](https://workdaytraining.geisinger.org/PDFContent/J125_CreateJobReqPerDiem.pdf)

**A [position,](https://workdaytraining.geisinger.org/PDFContent/J176_HumanResourcesWorkdayTerminology.pdf) or "chair" represents a vacancy.** You may **already have a position** in your supervisory organization that is vacant.

## VIEWING YOUR OPEN POSITIONS

**Before you create a new position,** make sure you don't already have one that you can use.

- **1. In Workday**, type "org: " followed by your name into the **Search** box.
- **2.** Choose the position managed Supervisory Organization (the one that **that does not start with JM)**

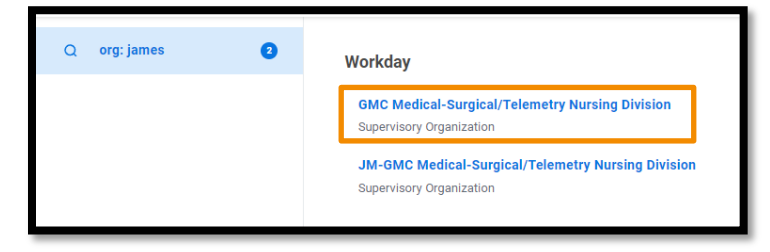

- **3.** From there, click on the **Staffing** tab. Here you can see all your positions and the associated job requisitions.
- **4.** Scroll down to the Positions without Job Requisition section.

If any of these meet your needs, you can use it to [create a job](https://workdaytraining.geisinger.org/PDFContent/J126_CreateJobReqFullPartTime.pdf)  [requisition](https://workdaytraining.geisinger.org/PDFContent/J126_CreateJobReqFullPartTime.pdf) to post the opening.

## CREATE A POSITION

If you do not have a position that already exists:

**1.** In the search box, search **Create Position** and select the Task.

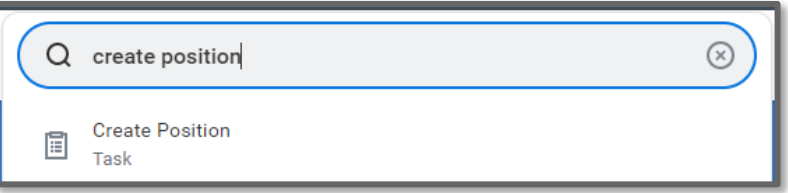

- **2.** Your primary Position Managed Supervisory Organization will populate. Click **OK**
- **3. Enter data** for the fields with red asterisks.  $\star$  If you need more information about any of the fields, hover over the yellow WalkMe Smart Tip  $\bullet$  icons for more information. A few things to note:
	- **a. Qualifications** will auto-populate once you select a job profile.
	- **b. Date** fields should be today's date.
	- **c.** You can enter **Scheduled Weekly Hours** for the opening, and **FTE** will automatically calculate for you.
	- **d.** You can attach your **position justification form** to the **Attachments** section at the bottom of the screen if it is required by your leadership.
- **4.** Once you're done, click **Submit**.
- **5.** Select **Open** for the "Change Organization Assignments" step.
	- **a.** Enter the **Company**, **Cost Center**, **Region**, and **Grant** (if relevant).
- **6.** Click **Submit**.
- **7.** This now routes for the **Manager's Manager** approval.
- **8.** You'll get a notification informing you once it's approved. Then you can [create the job requisition](https://workdaytraining.geisinger.org/PDFContent/J126_CreateJobReqFullPartTime.pdf) to begin recruiting.

## Geisinger